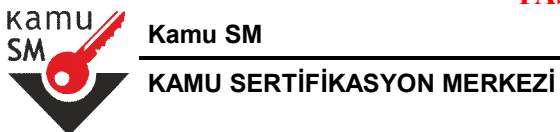

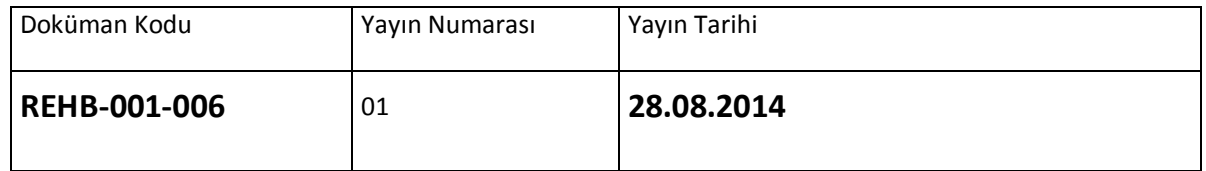

Uyarı : Yalnız Kamu SM dosya sunucudan erişilen elektronik kopyalar güncel ve kontrollü olup, elektronik ortamdan alınacak kağıt baskılar KONTROLSÜZ KOPYA'dır

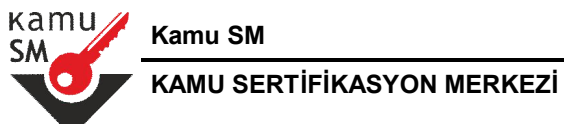

## **DEĞİŞİKLİK KAYITLARI**

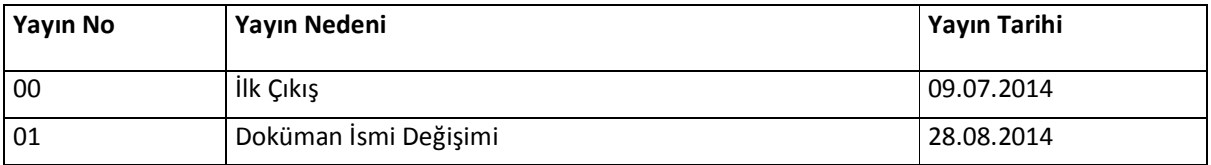

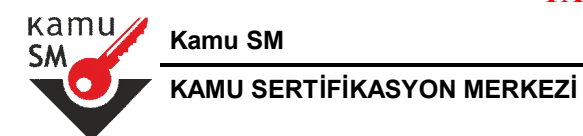

## **KISALTMALAR**

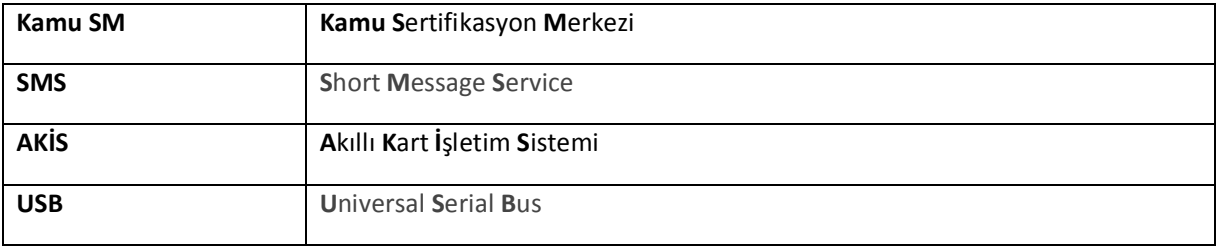

### **TASNİF DIŞI**

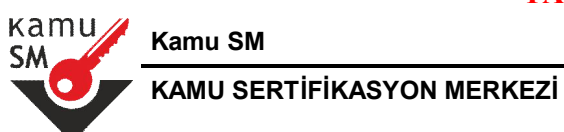

# MALİ MÜHÜR SERTİFİKA KULLANIM REHBERİ

## **İÇİNDEKİLER**

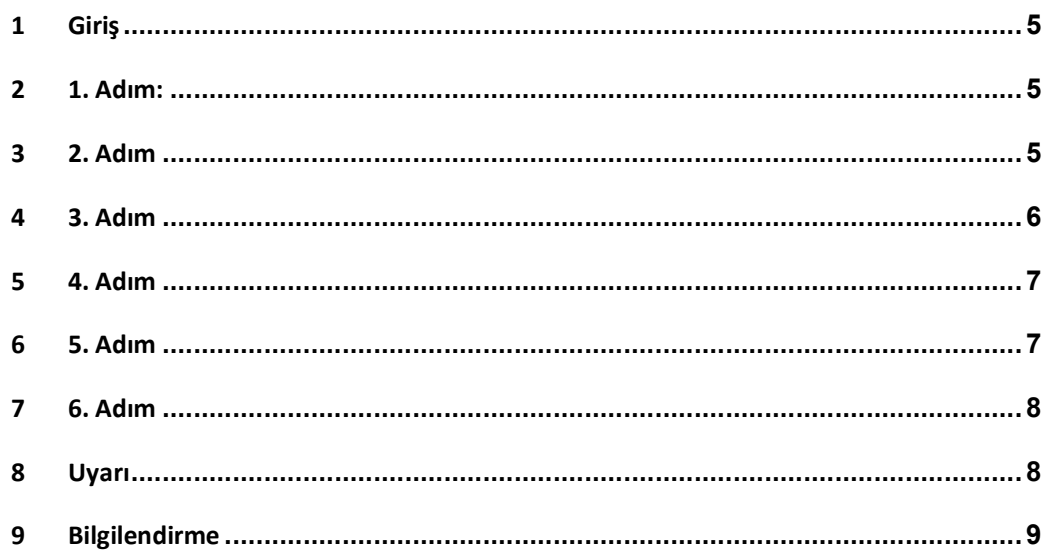

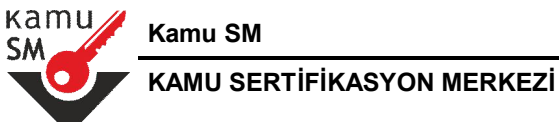

## **1 Giriş**

Kamu Sertifikasyon Merkezi'nden almış olduğunuz sertifikanızı kullanabilmeniz için gerekli adımları aşağıdaki sıra ile gerçekleştiriniz.

### **2 1. Adım:**

Kurye tarafından tarafınıza elden teslim edilen AKİS Akıllı Kartta yer alan Mali Mühür Sertifikasının yüklü olduğu çipli parça 1 numaralı şekilde gösterildiği gibi işaretli yerlerinden hasar verilmeden kırılarak çıkarılır. Eğer kenarlarında çapak kaldıysa uygun bir aletle temizlenir. Çıkarılan çipli parça, MİLKO kart okuyucusuna aşağıdaki adımlar takip edilerek yerleştirilir. MİLKO ile ilgili detaylı bilgi için http://www.milko.com.tr adresini ziyaret edebilirsiniz.

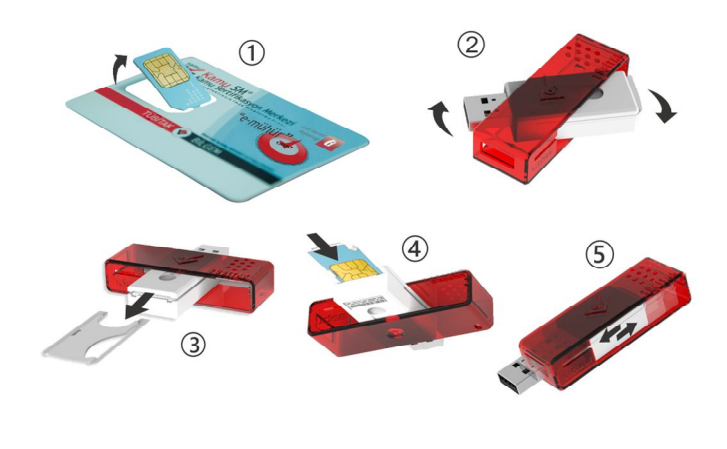

**Şekil 1 Akıllı Kart ve Kart Okuyucu**

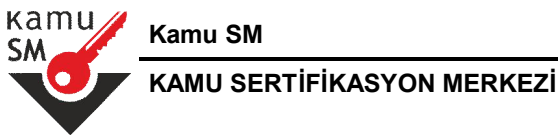

## **3 2. Adım**

http://www.kamusm.gov.tr adresinde "Sürücü" menüsünden işletim sistemine uyumlu AKİS uygulaması indirilir ve kurulur.

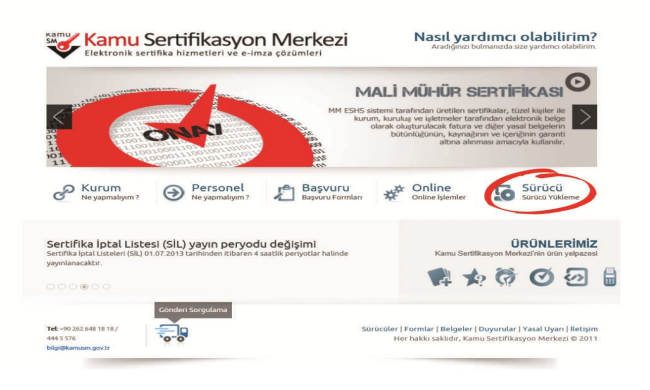

#### **Şekil 2 Sürücü Yükleme Ekranı**

### **4 3. Adım**

http://www.kamusm.gov.tr adresinde "Online İşlemler" altından "Mali Mühür Elektronik Sertifika İşlemleri" linkine tıklanır.

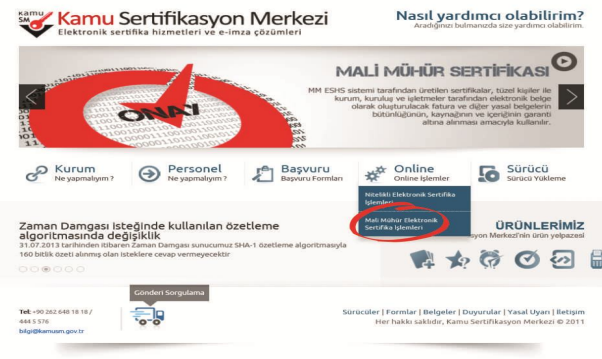

#### **Şekil 3 Online Sertifika İşlemleri Menüsü**

UYARI: Yalnız Kamu SM doküman yönetim sisteminden erişilen elektronik kopyalar güncel ve kontrollü olup, elektronik ortamdan alınacak kağıt baskılar KONTROLSÜZ KOPYA'dır

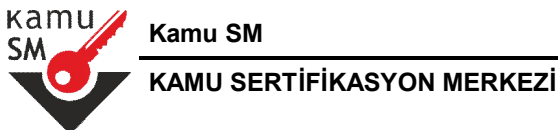

### **5 4. Adım**

Açılan sayfada "Şifreli Giriş" yapılır. Başvuru yapan kurum imza yetkilisine ait geçerli bir e-imza var ise "Eimzalı Giriş" butonuna tıklanarak da giriş yapılabilir.

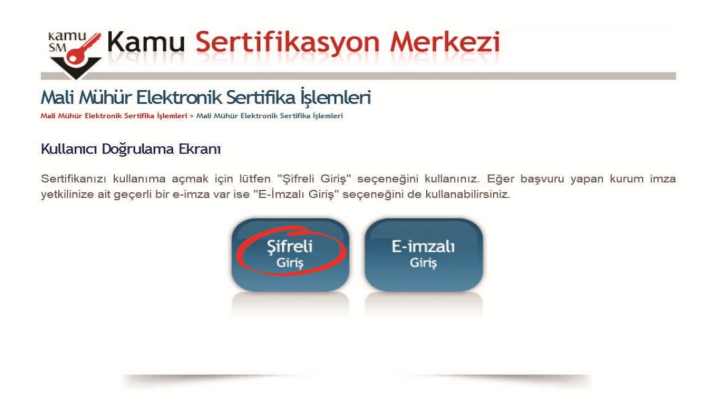

**Şekil 4 Kullanıcı Doğrulama Ekranı**

### **6 5. Adım**

Vergi Kimlik No, Resimdeki Yazı ve Güvenlik Sözcüğü alanları doldurulup "Giriş" butonuna basılır. Cep telefonuna gönderilen SMS Onay Kodu girilir.

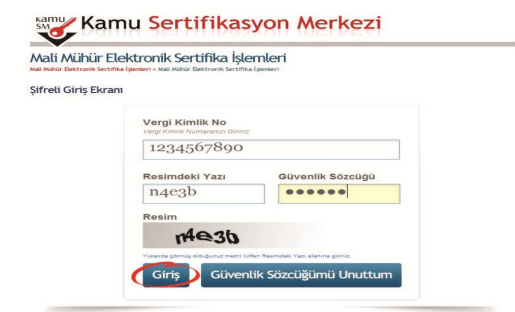

**Şekil 5 Şifreli Giriş Ekranı**

UYARI: Yalnız Kamu SM doküman yönetim sisteminden erişilen elektronik kopyalar güncel ve kontrollü olup, elektronik ortamdan alınacak kağıt baskılar KONTROLSÜZ KOPYA'dır

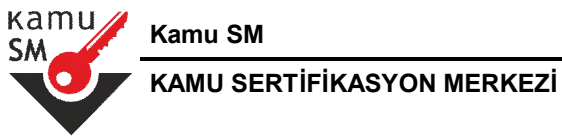

### **7 6. Adım**

Mali Mühür Elektronik Sertifikası ile yapılacak işlemler için gerekli olan PIN bilgisi, "PIN / PUK Bilgisi" butonuna tıklanarak listelenebilir.

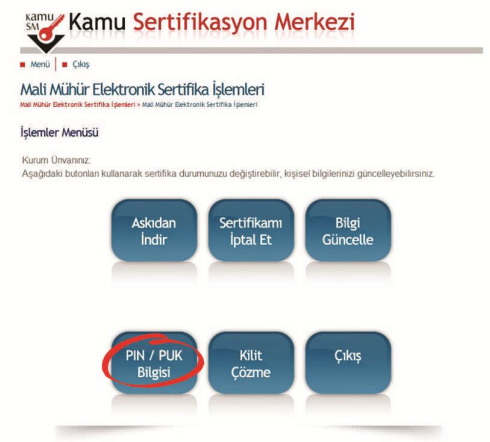

#### **Şekil 6 Sertifika İşlemler Menüsü**

### **8 Uyarı**

PIN bilgisinin kullanılması ve saklanması ile ilgili uyarıların tamamı DİKKATLE okunmalıdır:

1. PIN bilgisinin güvenli olarak muhafaza edilmesi kurumun sorumluluğundadır. Ayrıca, kurum tarafından silininceye kadar Kamu SM'de şifreli olarak tutulur.

2. "Parolalarımı Kaydet" butonuna basılarak oluştu-rulan PIN bilgisinin yer aldığı PDF dosyasının, güvenli bir yerde saklanması ve ayrıca PIN bilgisinin yazıcıdan baskısı alınarak basılı kopyasının da saklanması önerilir.

3. PIN bilgisinin Kamu SM sisteminden silinmesi önerilir. "Parolalarımı Sil" butonuna basıldığında PIN bilgisi, Kamu SM sisteminden bir daha görülemeyecek şekilde tamamen silinir.

4. PIN'in 3 (üç) kere hatalı girilmesi durumunda "Kilit Çözme" seçeneğine tıklanarak yeni PIN üretilir.

UYARI: Yalnız Kamu SM doküman yönetim sisteminden erişilen elektronik kopyalar güncel ve kontrollü olup, elektronik ortamdan alınacak kağıt baskılar KONTROLSÜZ KOPYA'dır

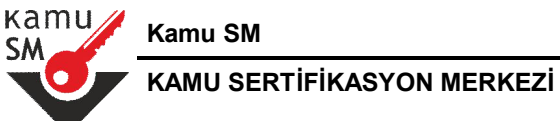

## **9 Bilgilendirme**

Mali Mühür Elektronik Sertifika İşlemleri menü-sünden yapılabilecek işlemler aşağıdaki gibidir;

"Kullanıma Aç" sertifikanın, askıya alındığı durumlarda, sertifikayı tekrar kullanıma açmak için kullanılır. "Sertifikamı İptal Et" ile listelenen sertifikalardan her biri, bir daha kullanılamayacak şekilde iptal edilir. İptal edilen sertifika(lar) ücret karşılığı yenilenir.

"Bilgi Güncelle" seçeneği ile listelenen bilgiler güncellenir.

"PIN / PUK Bilgisi" seçeneği ile PIN bilgileri görüntülenir, kaydedilir ya da silinir.

"Kilit Çözme" kilitlenen kartın kilidini çözmek ve yeni bir PIN kodu üretmek için kullanılır.

"Çıkış" seçeneği, sistemden çıkış yapmak için kullanılır.